## **Ustawienie podpisu Gmail | Setting signature Gmail (English)**

1. Po zalogowaniu się do Gmaila, należy wejść w zakładkę ustawienia (1) (ikona), następnie wybrać "zobacz wszystkie ustawienia" (2) (Rysunek 1). After logging to the Gmail, you need to go to settings option (1) (icon) and choose "show all settings" (2)" (Figure 1).

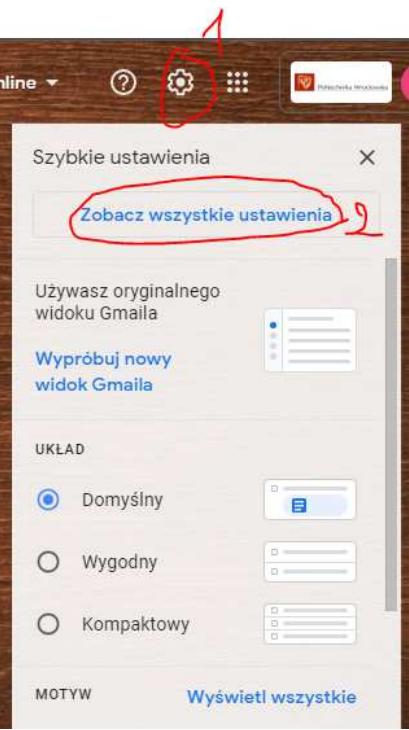

*Rysunek 1. Ustawienia Gmail - zobacz wszystkie ustawienia / Figure 1. Gmail settings – show all settings* 

2. Po wybraniu opcji "zobacz wszystkie ustawienia" otworzą nam się ustawienia (Rysunek 2). Proszę przewinąć w dół aż pojawi się opcja "Podpis".

After choosing option "show all settings" we will see the following window (Figure 2). Please scroll down until you'll see "Signature" section.

| Konta i importowanie Filtry i zablokowane adresy<br>Przekazywanie i POP/IMA                                                                                       |  |  |
|----------------------------------------------------------------------------------------------------|--|--|
| Nowy widok - Korzystaj z poczty, czatu, pokoi oraz Meet w jednym uproszcz<br><b>Oryginalny widok</b> - Korzystaj z poczty, czatu, pokoi oraz Meet w jednym wido   |  |  |
| Politechnika Wrocławska (poczta) – język wyświetlania: Polski<br>Zmień ustawienia języka dla innych usług Google                                                  |  |  |
| Domyślny kod kraju: Polska<br>$\checkmark$<br>Maksymalny rozmiar strony:<br>wątków na stronie<br>Pokaż 50<br>$\checkmark$<br>Funkcja aktywna przez $ 5 \times s $ |  |  |
|                                                                                                    |  |  |

*Rysunek 2. Ustawienia – ogólne / Figure 2. Settings - general* 

3. W sekcji "Podpis" dodajemy nowy podpis ["Utwórz nową"] (nazwa zdefiniowana przez użytkownika) oraz w polu obok definiujemy podpis jaki będzie używany w Gmailu. Przykład:

**Jan Kowalski, 123456 Cyberbezpieczeństwo, II stopień**

Po ustawieniu podpisu wybieramy aby "Dla nowych e-maili użyj" oraz "przy odpowiedzi/przekazywaniu użyj" (Rysunek 3) nazwę podpisu jaki wybrał użytkownik. Po wybraniu odpowiednich opcji klikamy "Zapisz zmiany" (Rysunek 4). In the "Signature" section we add a new signature  $[$  create new"] (name defined by the user) and in the next field you need to define your signature that will be used in the Gmail. Example:

**John Walker, 123456 Applied Computer Science, II level** 

After specifying signature, you need to choose in the option bar "For new e-mails use" & "for reply/forward use" (Figure 3) and we choose the signature that already has been defined by the user.

After choosing appropriate options, click "Save changes" (Figure 4).

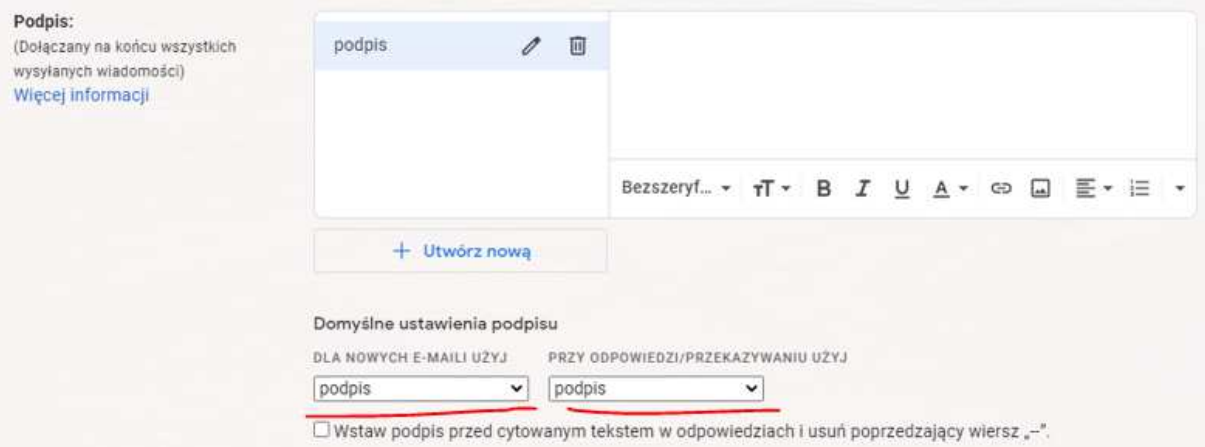

*Rysunek 3. Okienko podpisu |Figure 3. Signature's window* 

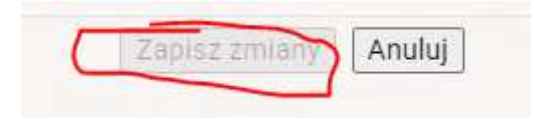

*Rysunek 4. Zapisz zmiany | Figure 4. Save changes*